# How To Take A Course

## Step 1: Buying Your First Course

1. After deciding which course you'd like to take, select the **Buy Now** button on the course page to add it to your cart:

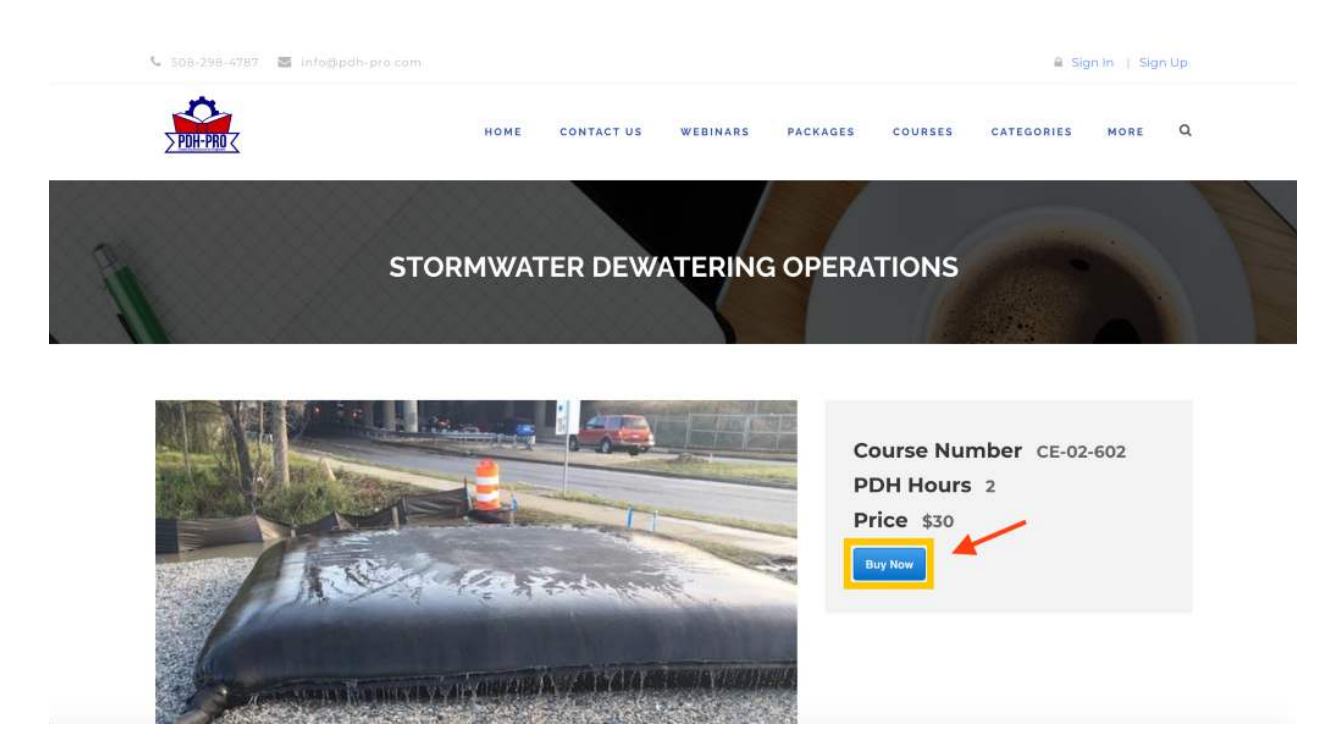

2. You'll then be prompted to **Create an Account** or, if you are an existing customer, you will be prompted to **Login**:

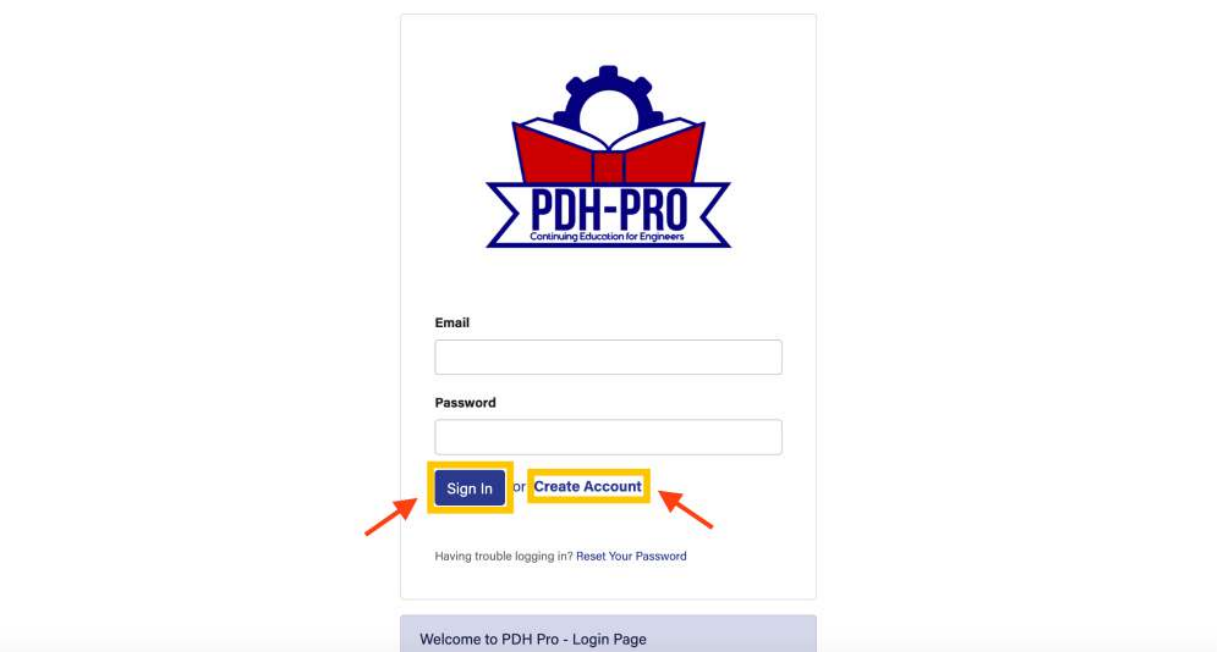

3. The signup process is very simple – just provide your name, as you'd like it to appear on your certificate, your email address, and a password:

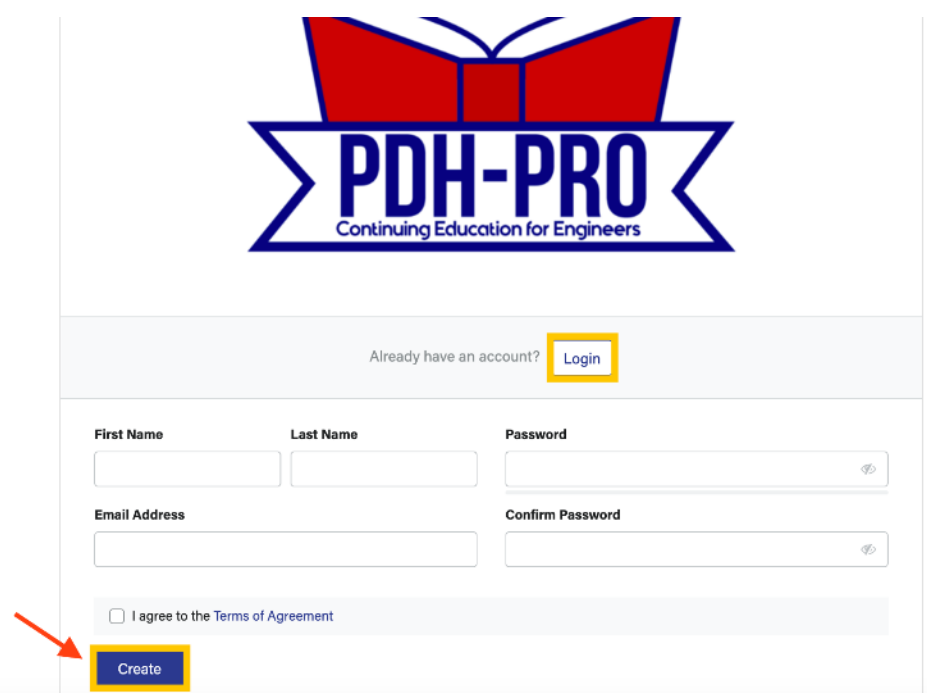

4. After you've signed up or logged in, you'll be taken to the course listing where you can **add it to your cart**:

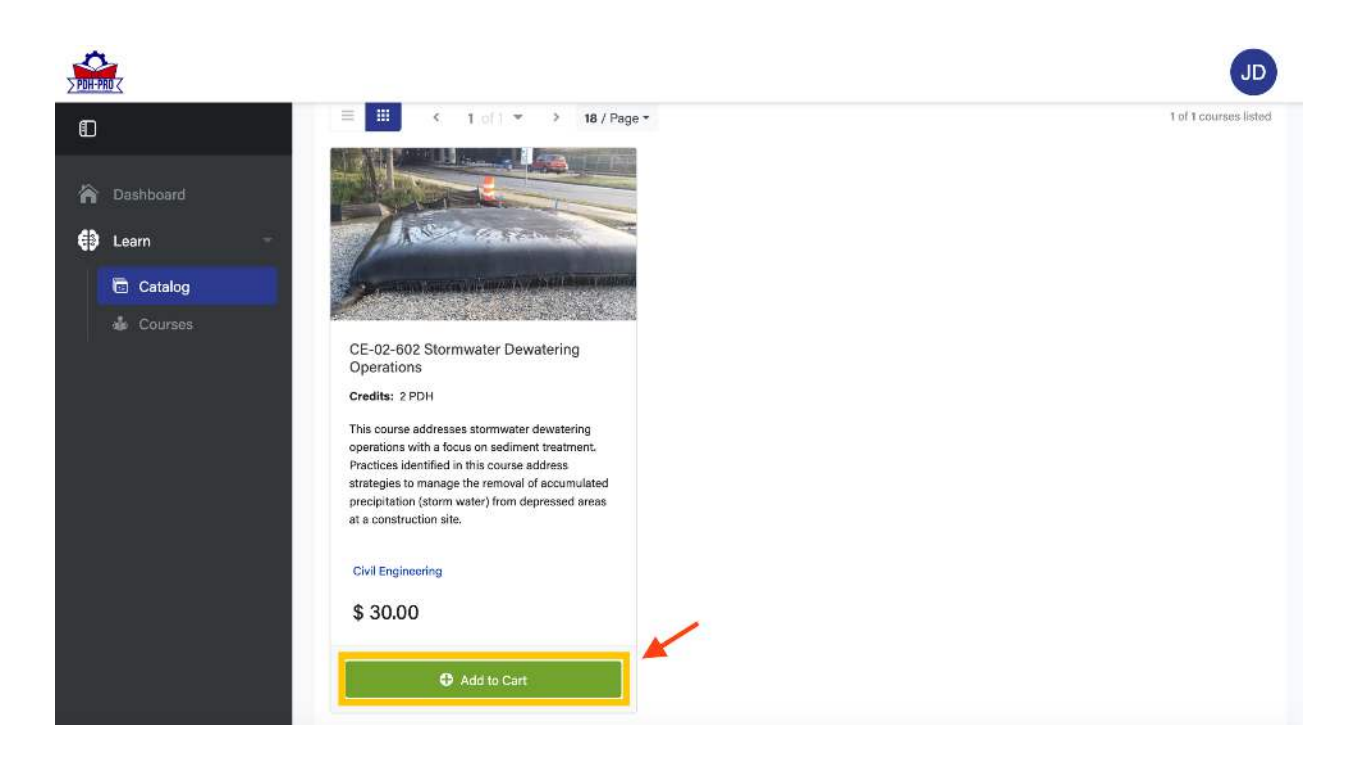

5. Once you've added any courses you'd like to your cart, you can click the **cart icon** to checkout:

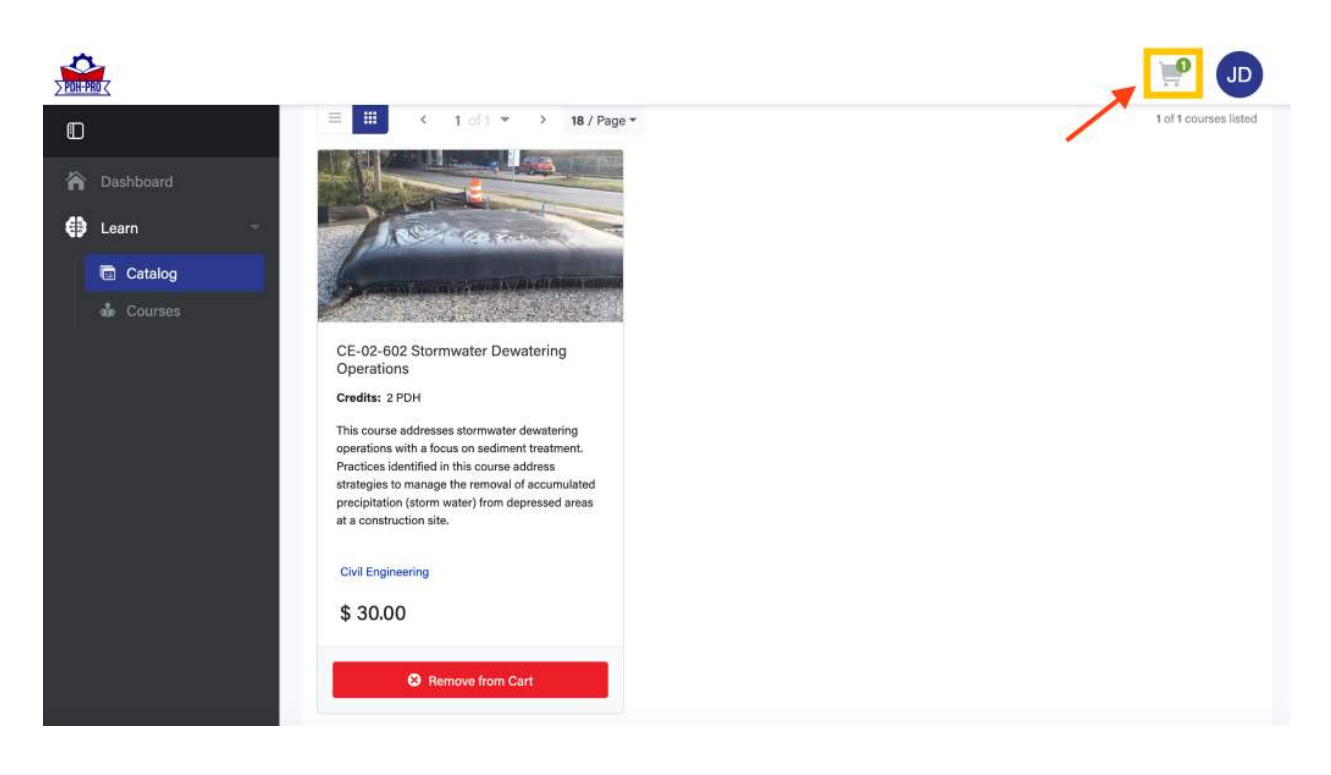

6. Here's a look at our checkout process:

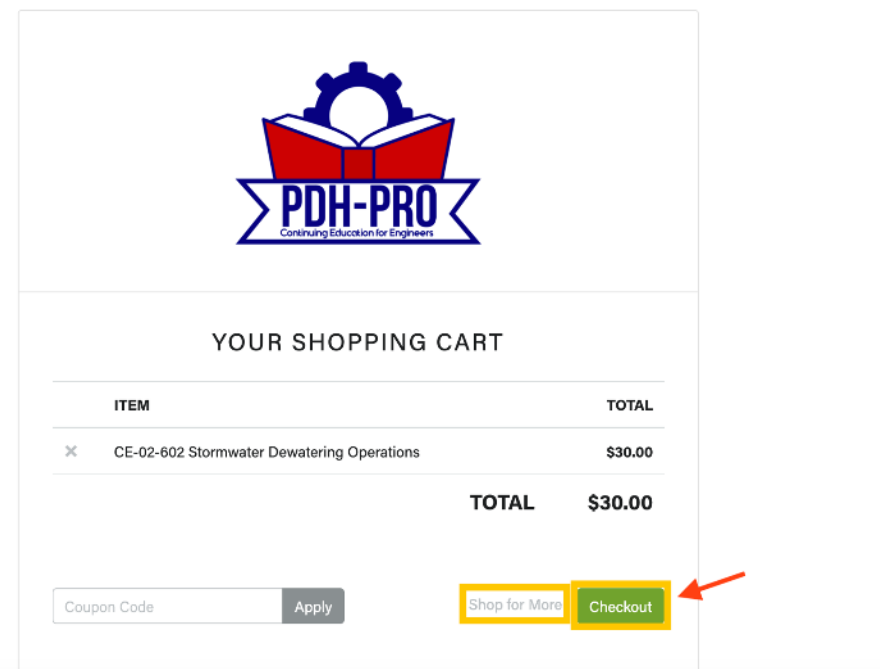

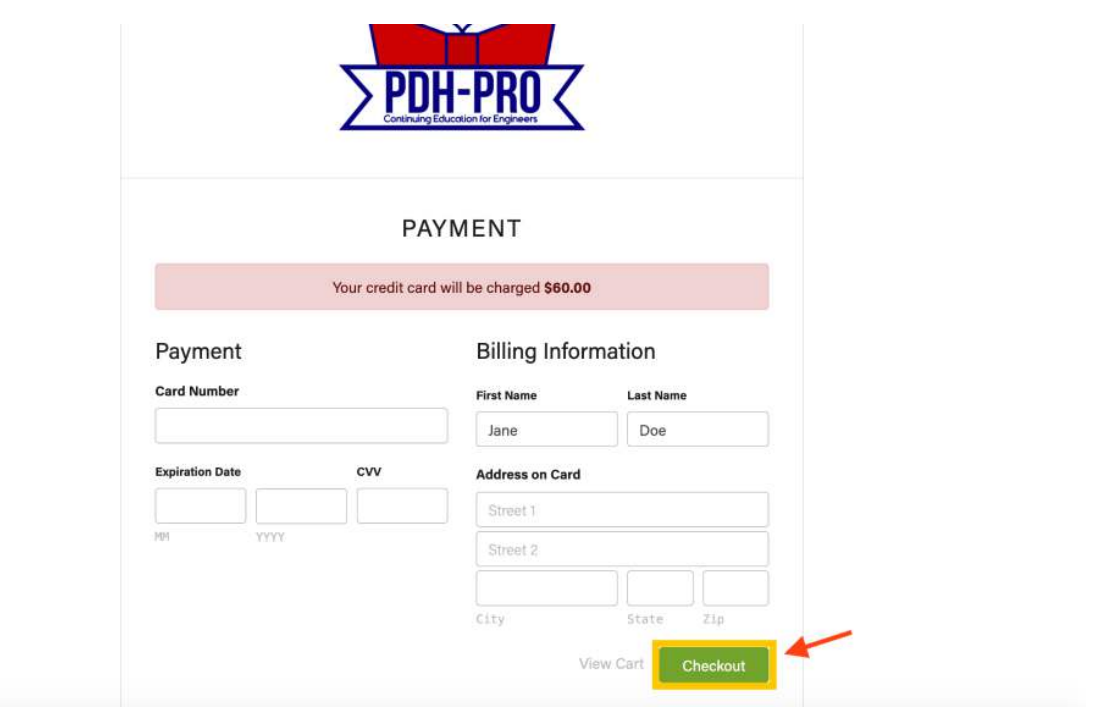

7. Order confirmation receipt:

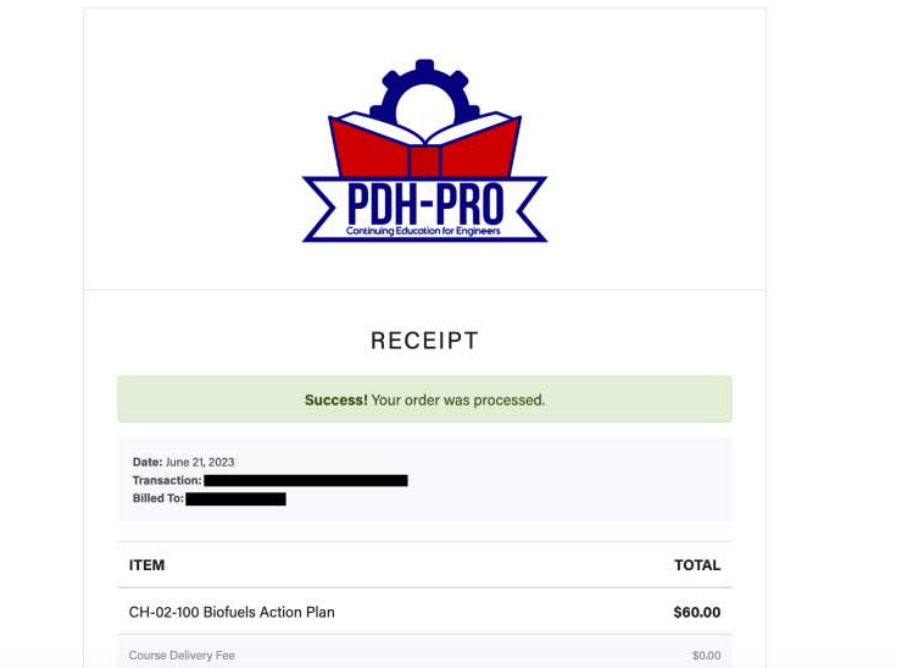

## Step 2: Taking a Self-Directed Course

1. Navigate to the Dashboard. Under the Learn > Courses Section, you can see all the courses you've bought. They are broken out into "Current Courses" and "Completed Courses":

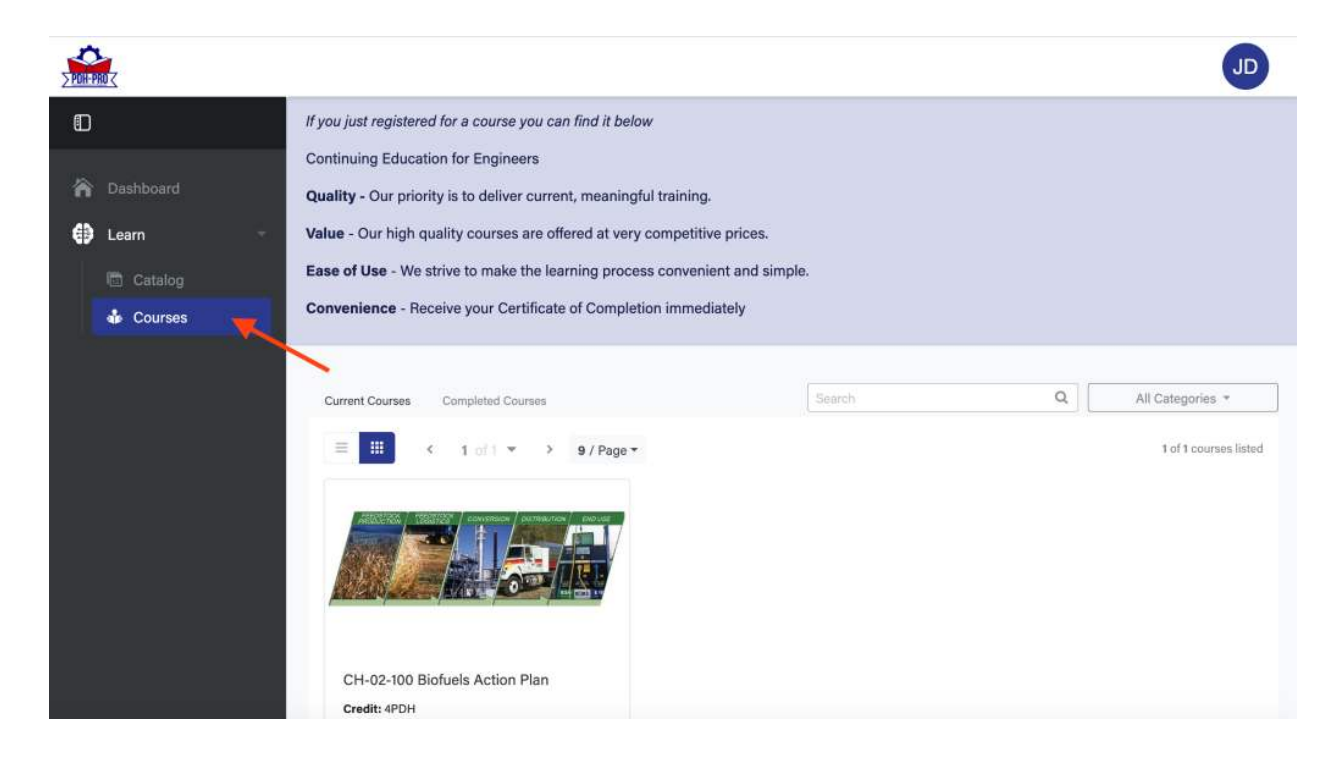

2. Scroll down and click the **Course Title** or **Completion Circle Icon** to begin taking your course:

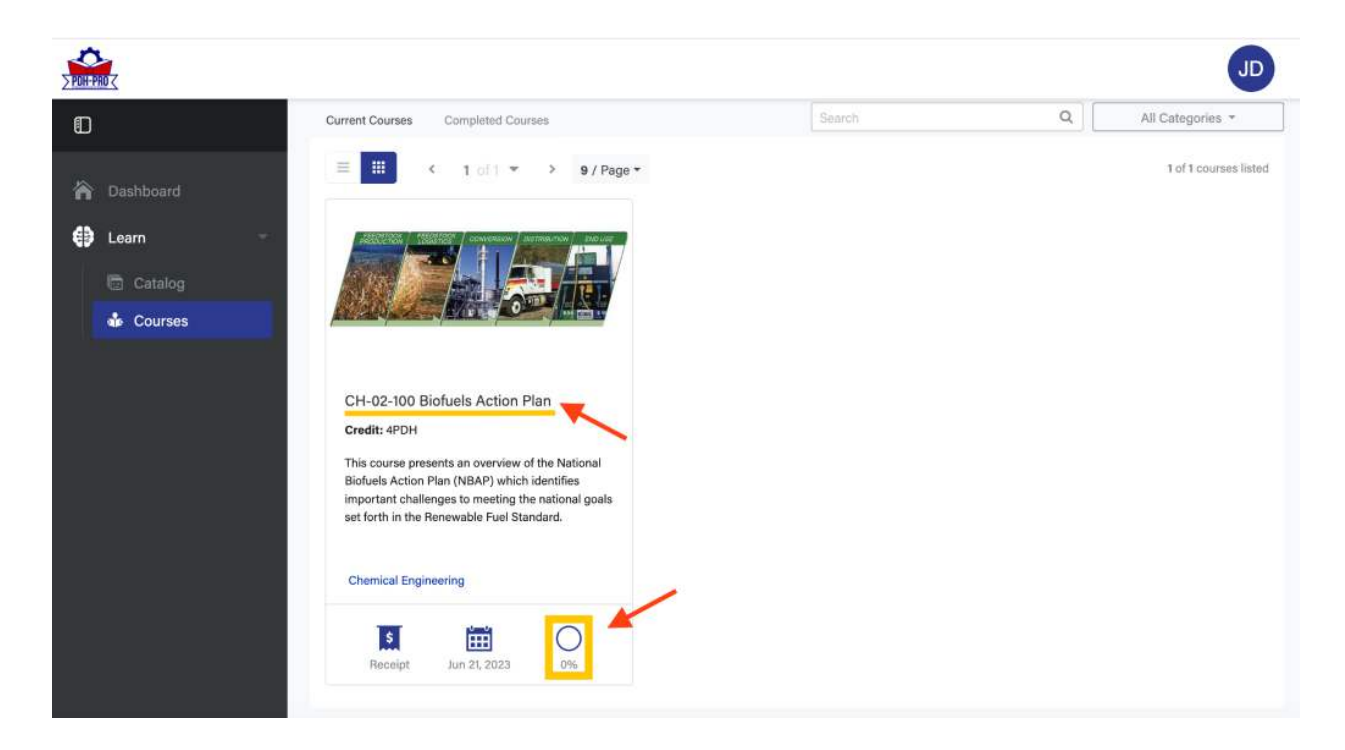

3. Once in the course, you'll be able to start your course through the **Start Course** button or **File Icon** button. You must click and download the "Course Materials [PDF]" to access the Exam. Your certificate of completion will be available once you pass the Exam:

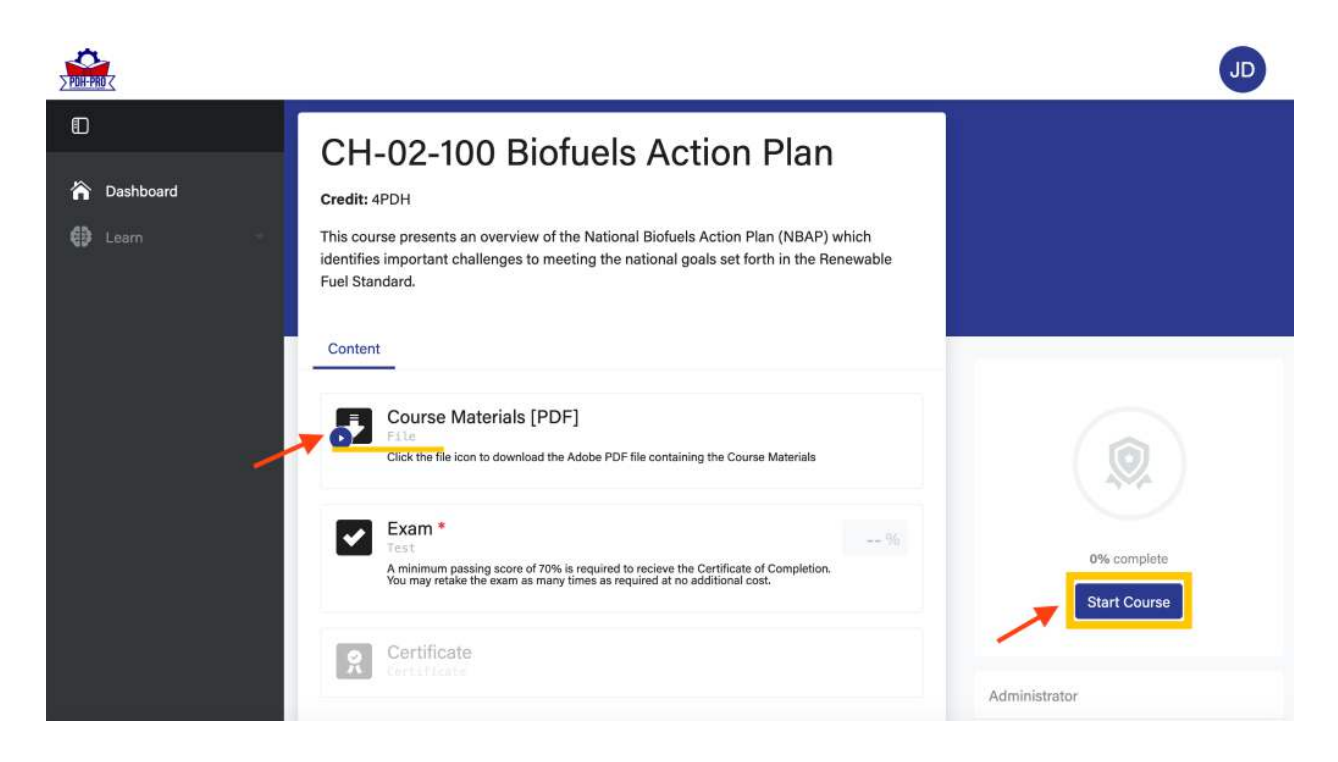

4. The course is available to download by clicking the **File Icon**:

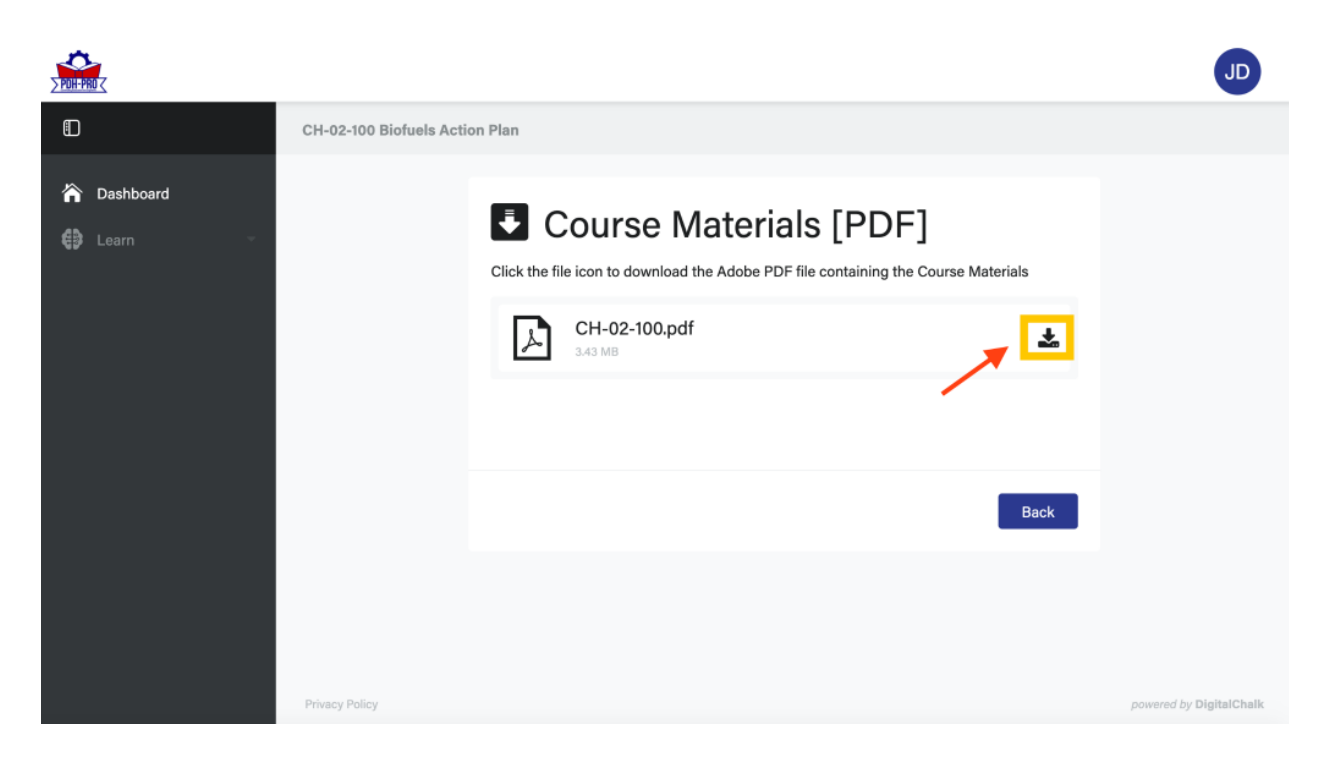

5. Here's a look at the first page of a course file:

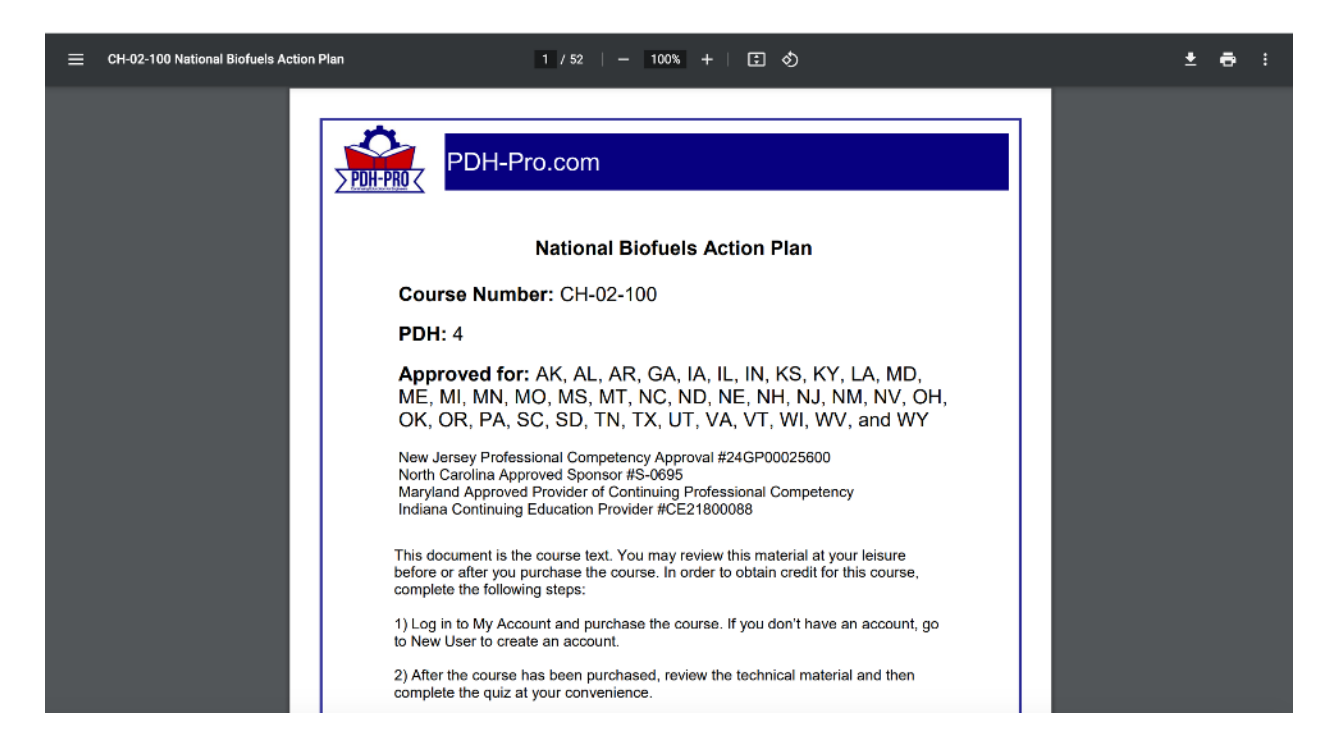

6. Back on your course tab you'll be able to take the exam by clicking the **Continue Course** button or the **Exam Checkmark**:

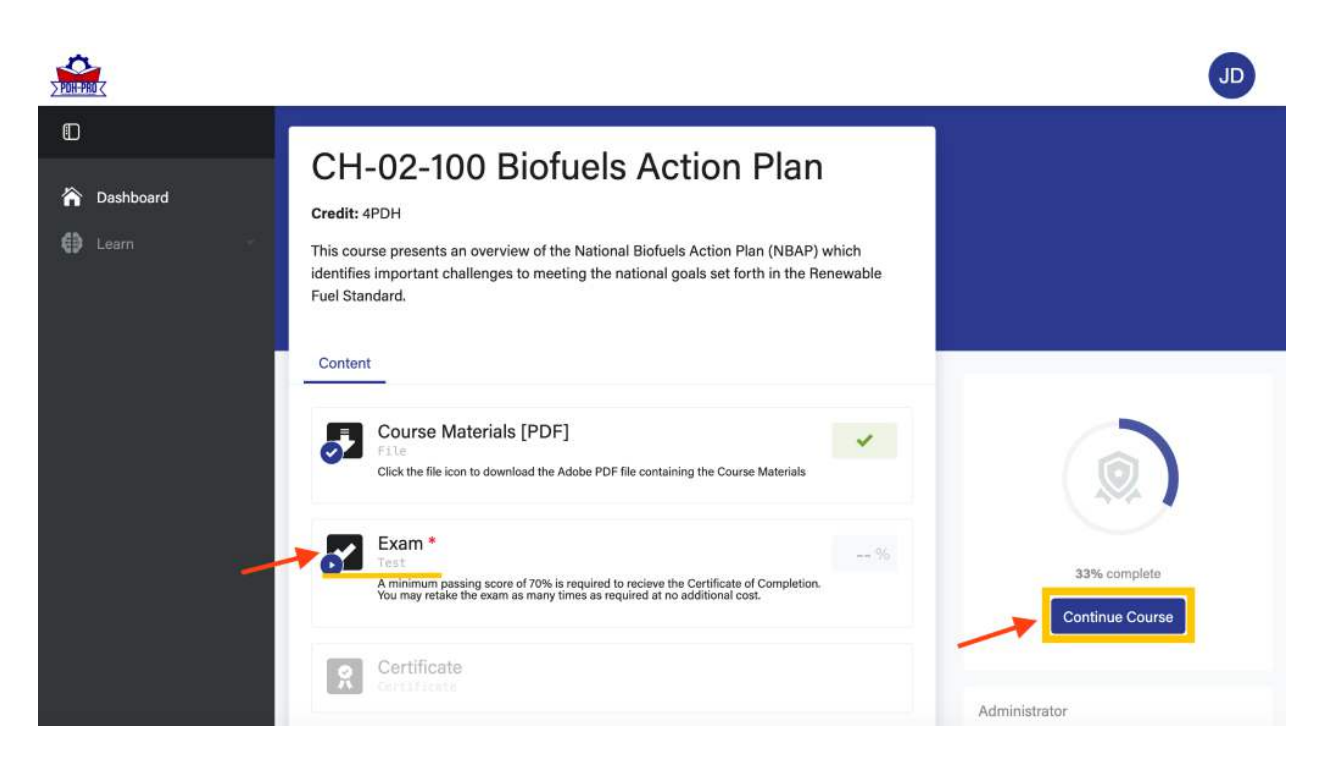

7. Your exam will prompt you to **Start** and you have unlimited time to complete it. If you do not pass the exam, you can take it again. There is no cost to retake the exam:

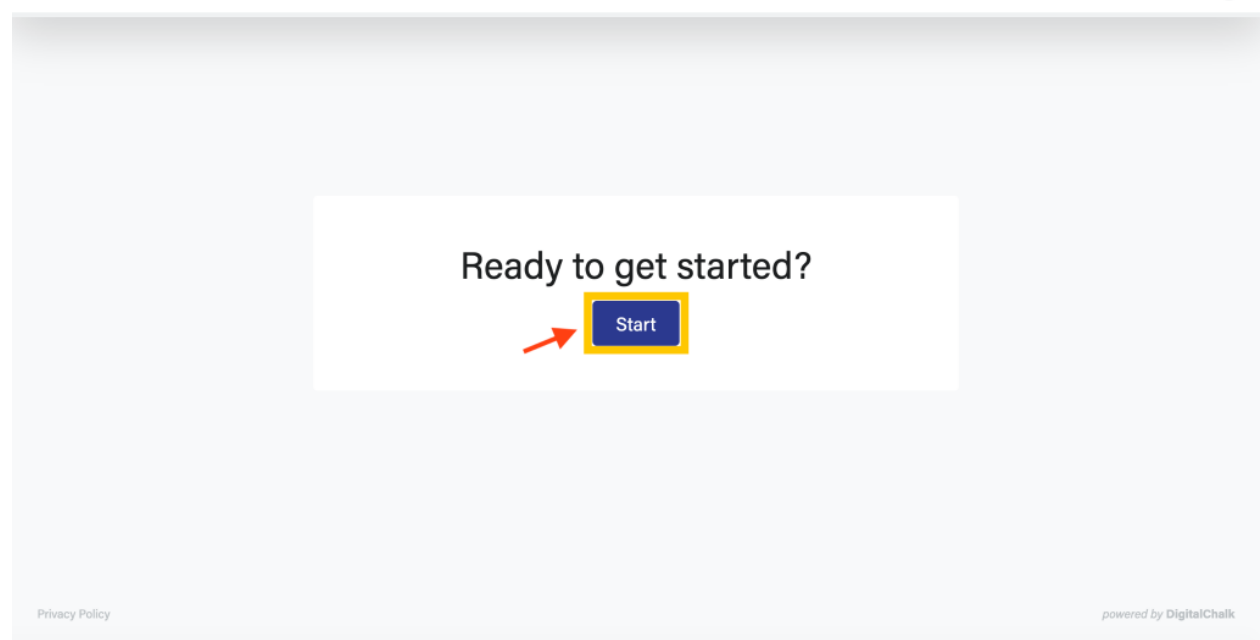

8. The exam will consist of multiple choice and true-false questions with single answer **bubbles** or multi-select **boxes**. You can return to any question at any time with the **Previous** and **Skip** buttons:

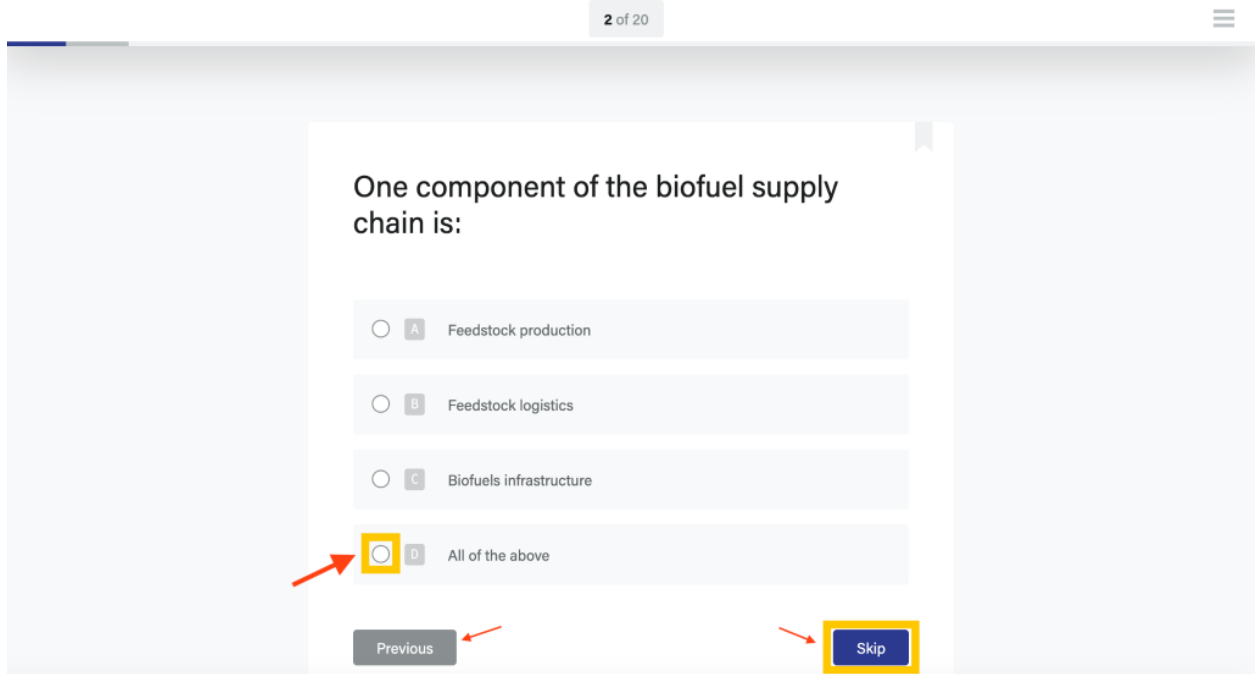

9. Once you've answered all the questions you can select **Continue Course** to submit your answers or **Review Questions** to see your responses:

Exit  $\odot$ 

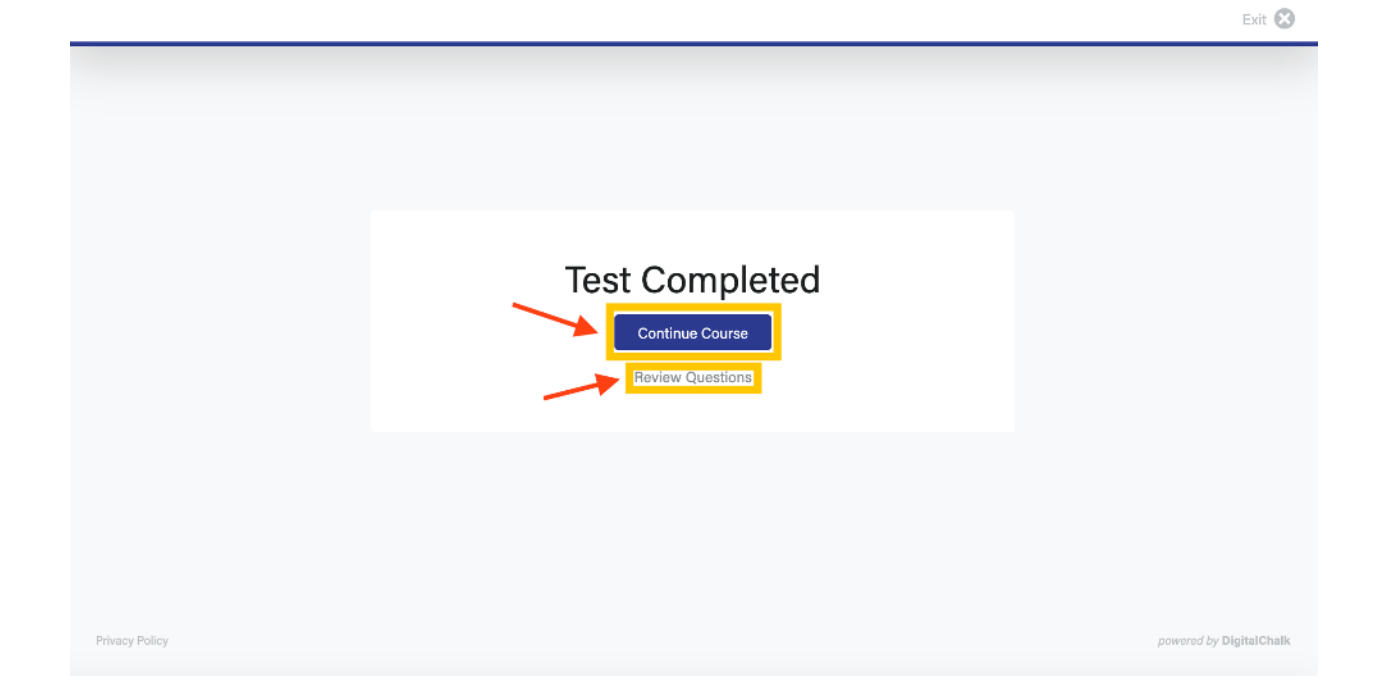

10. Once you select **Continue Course**, your exam will be automatically graded and you can see what questions you answered correctly/incorrectly under **View Results**. After viewing your exam results, select **Continue** to get your certificate:

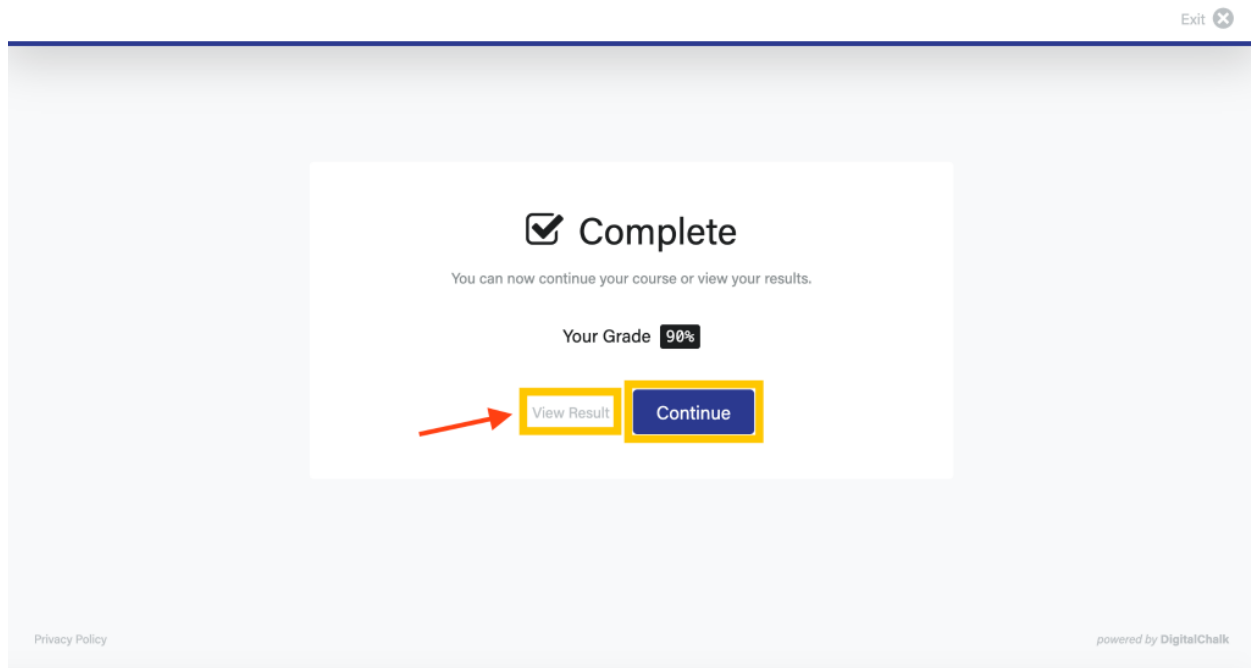

11. Here's a look at viewing your exam results:

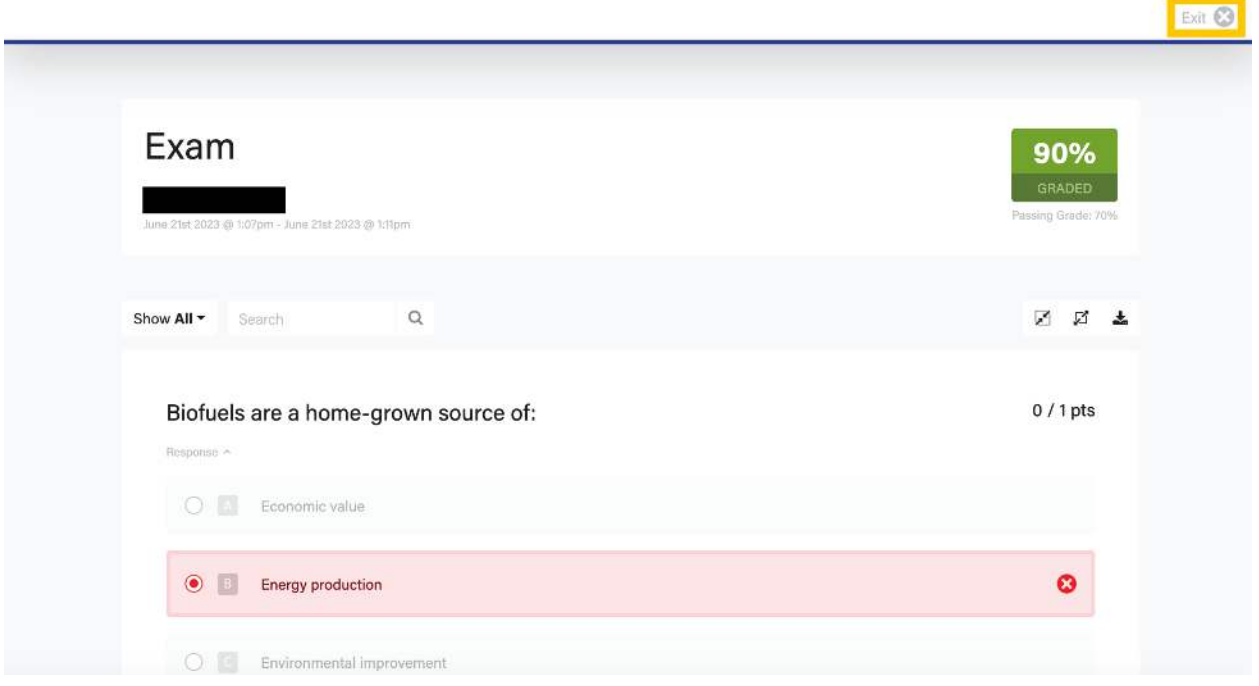

12. If you do not pass your exam, you can view your graded answers under **View Result** or click **Continue** to retake the exam:

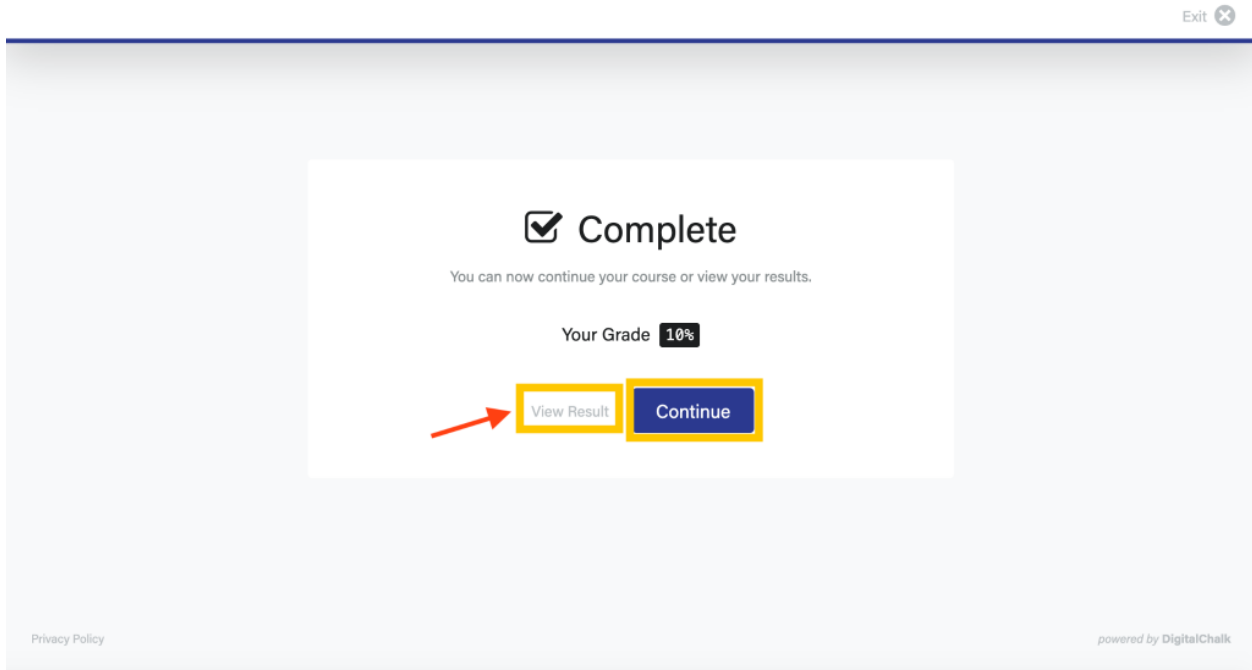

13. Here's a look at the course page after you've clicked **Continue** and once you've passed your exam. You can view and download your certificate of completion by clicking the **Ribbon Icon**:

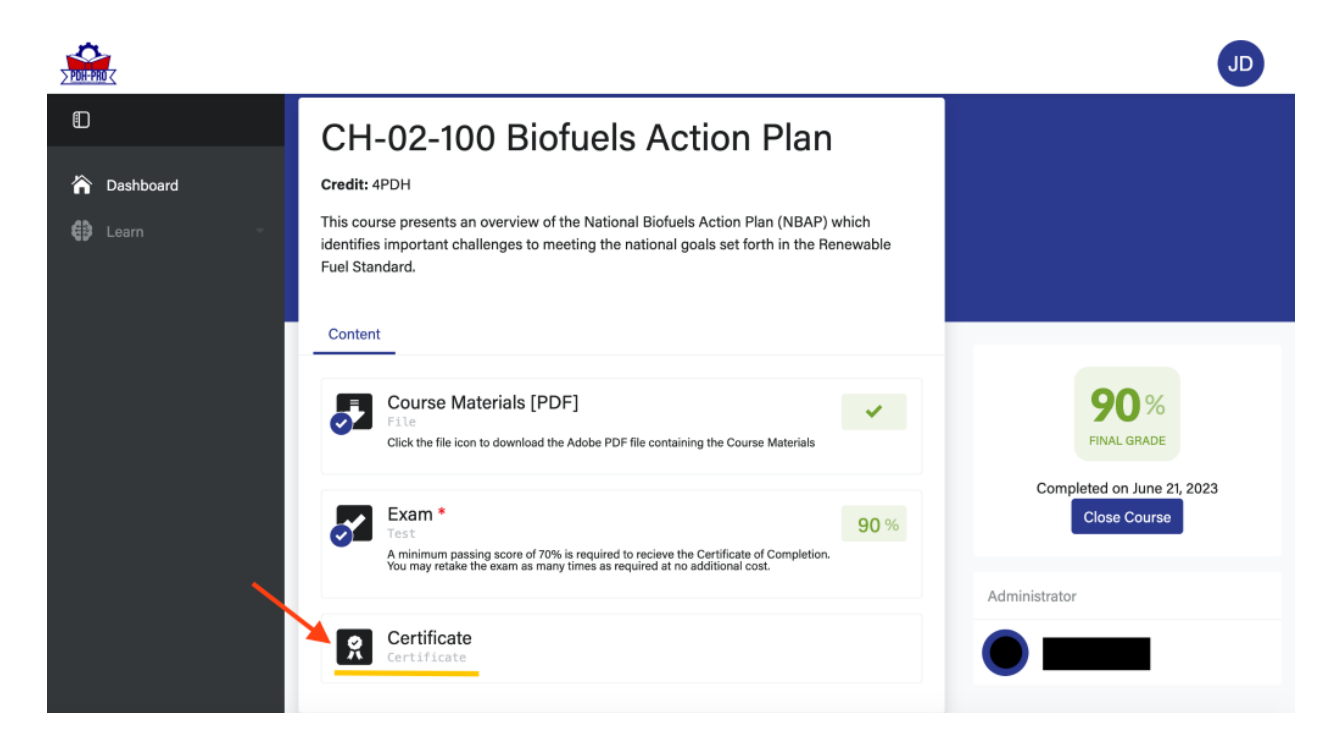

14. Clicking **Close Course** or going to **Learn** > **Courses** will take you back to see the courses you have bought but haven't taken yet.

#### Step 3: Take a Recorded Webinar Course

1. Navigate to the Dashboard. Under the Learn > Courses Section, you can see all the courses you've bought. They are broken out into "Current Courses" and "Completed Courses":

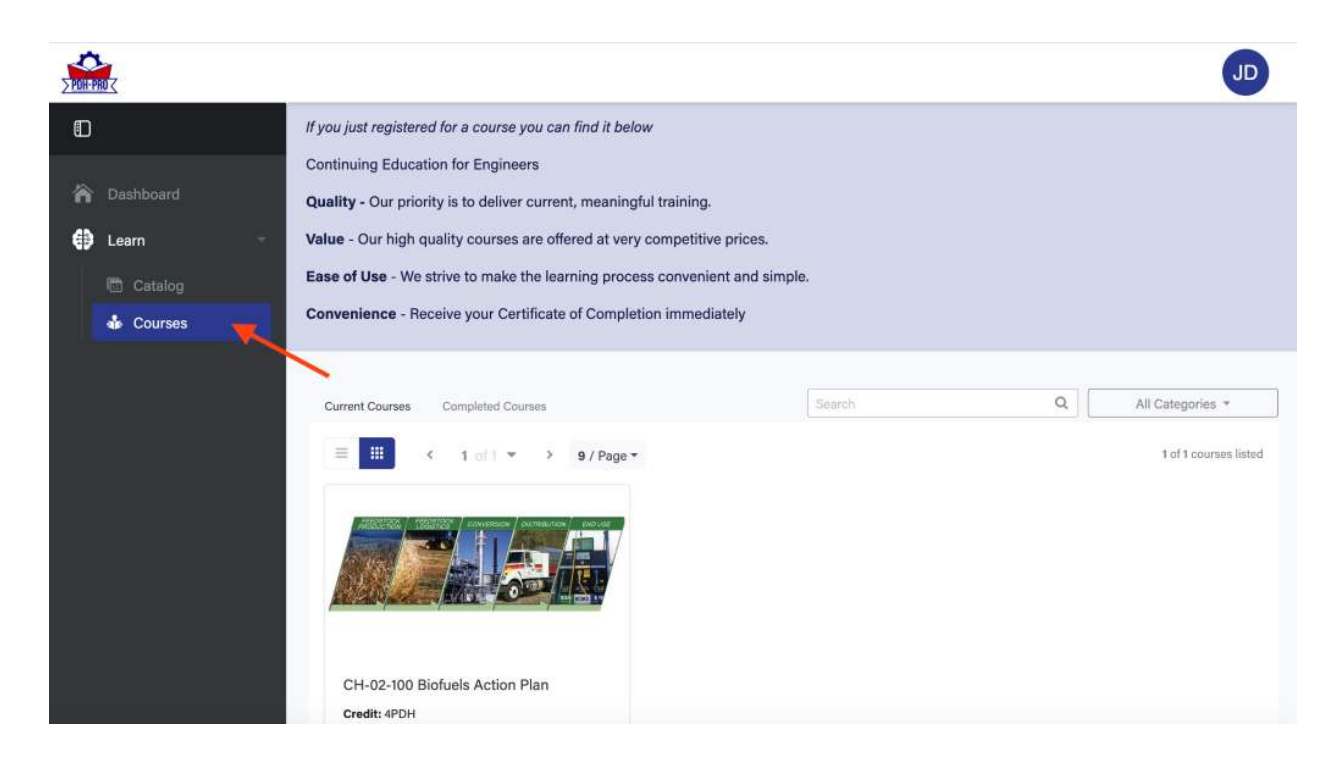

2. Scroll down and click the **Course Title** or **Completion Circle Icon** to begin taking your course:

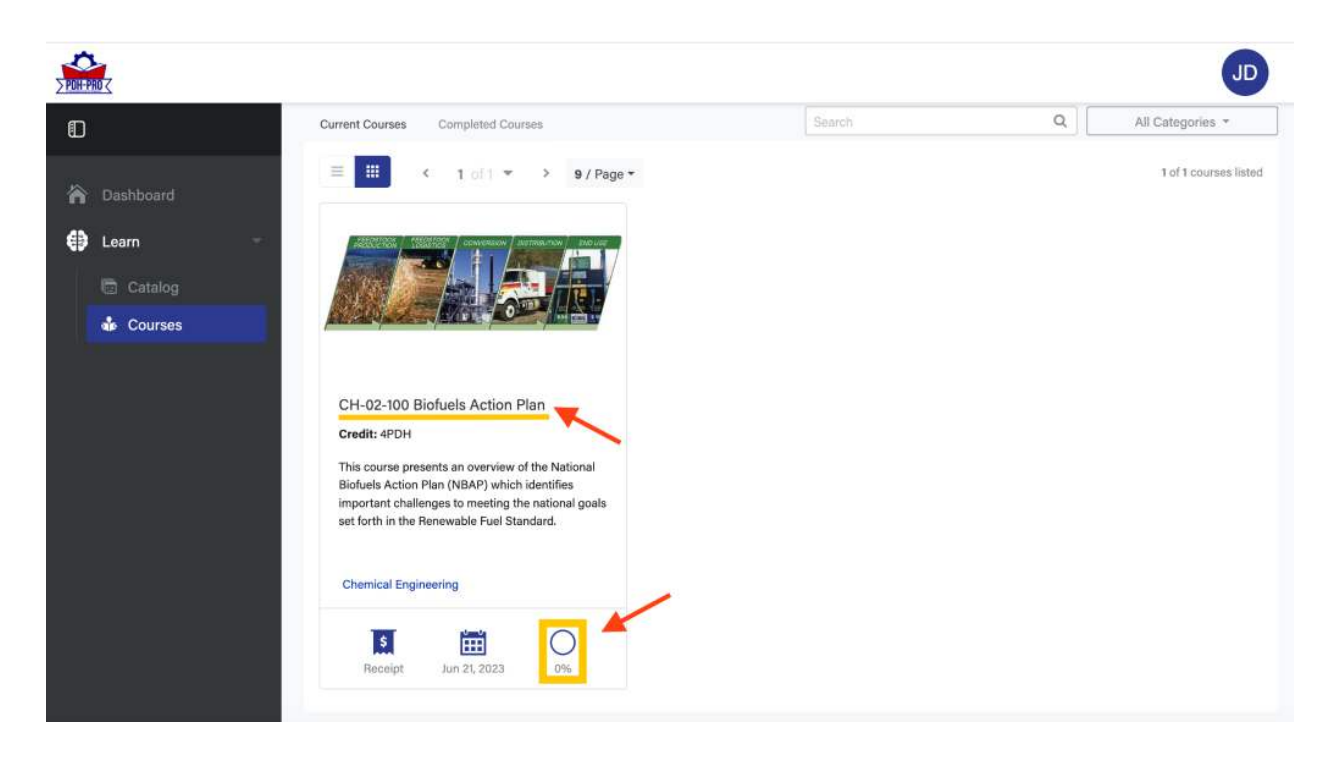

3. Once in the course, you'll be able to start your course through the **Start Course** button or **Play Button Icon**. You must click and watch the recorded lecture/webinar to access the Exam. Your certificate of completion will be available once you pass the Exam:

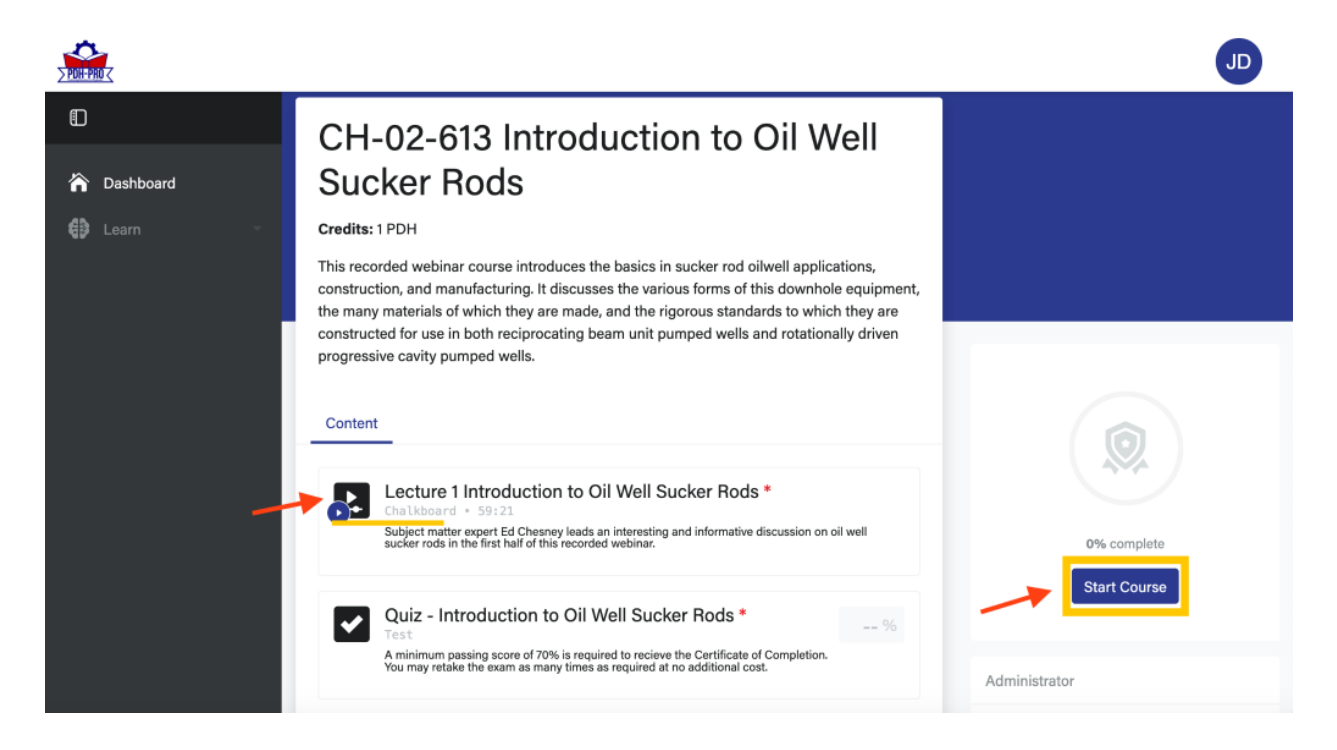

4. You can Pause and Skip Forward and Back as you'd like:

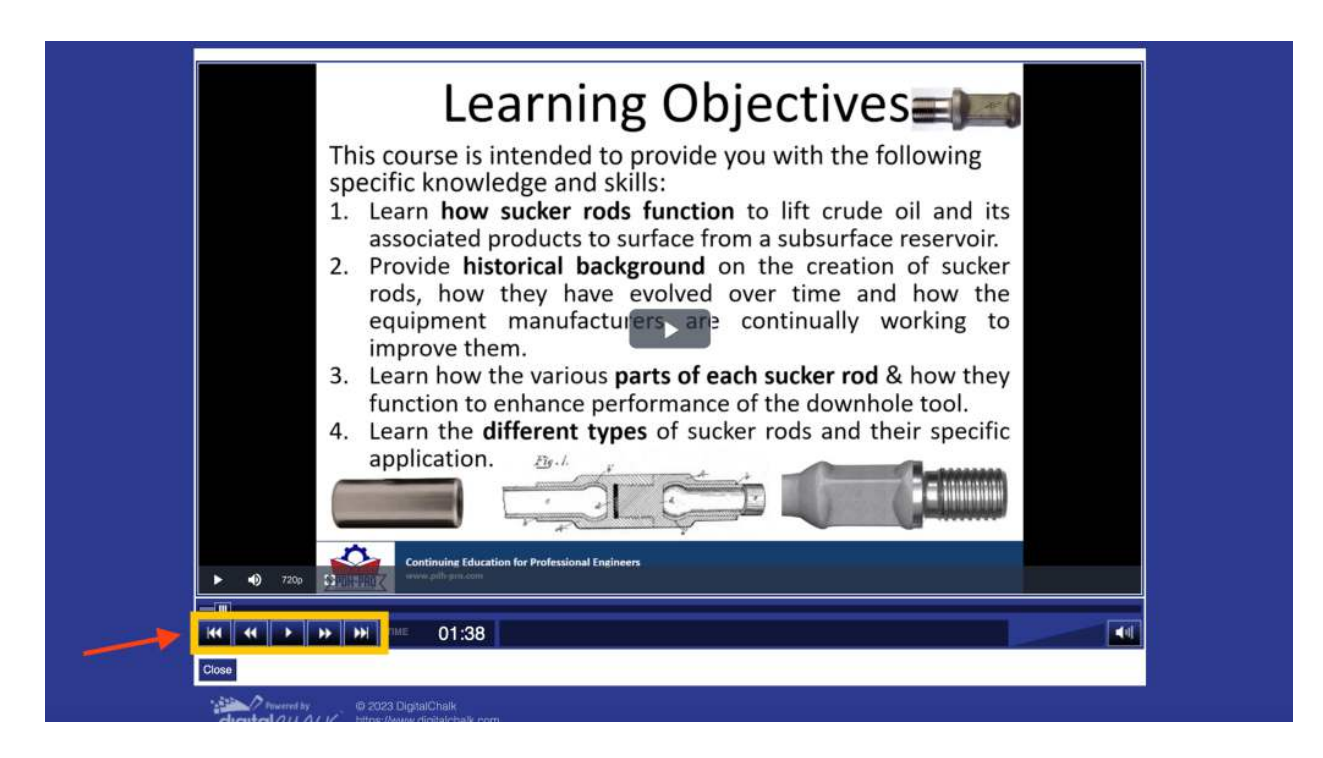

5. Once the whole video has played you can click **Continue Course** or **Close** to return to the course page and take the exam:

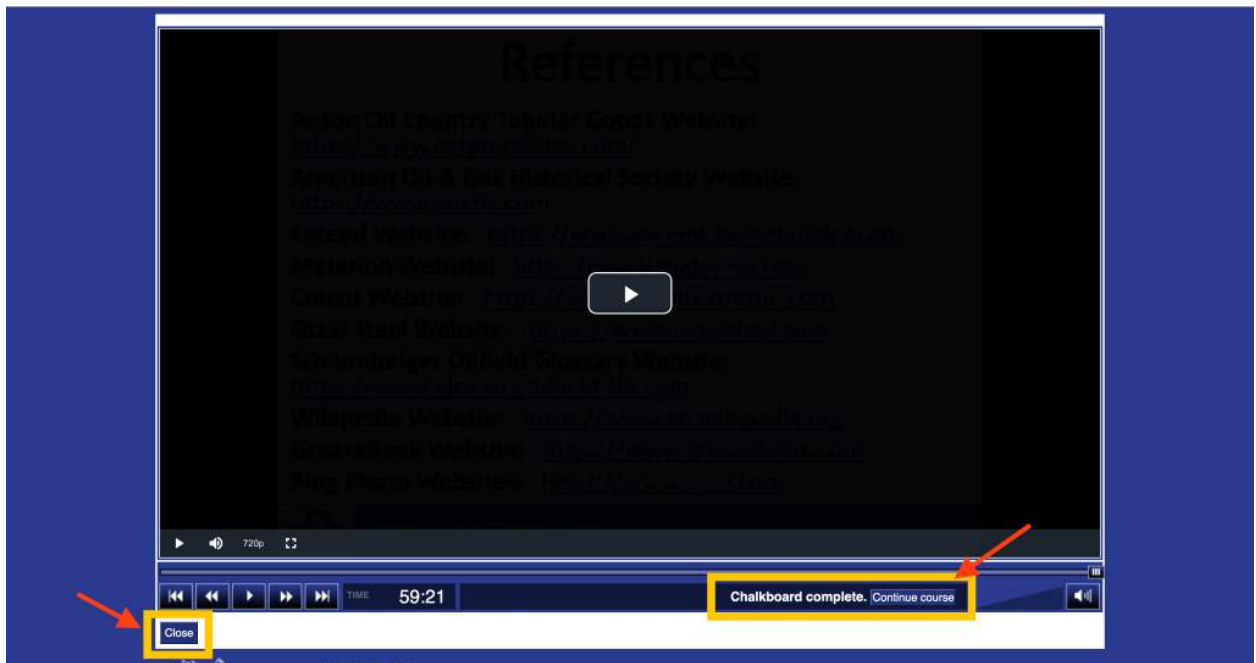

6. Once you've watched the whole webinar, you will be able to take the exam by clicking **Continue Course** or the **Checkmark Icon**:

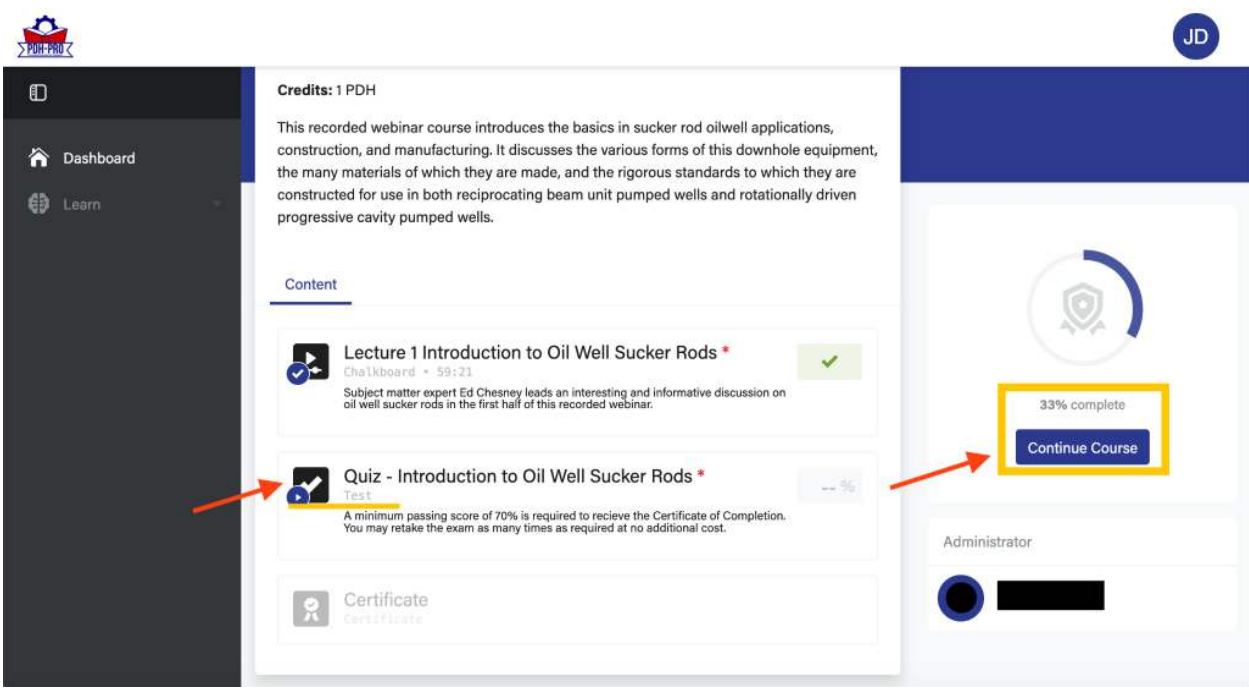

#### Step 4: Take a Timed and Monitored Recorded Webinar Course

1. Navigate to the Dashboard. Under the Learn > Courses Section, you can see all the courses you've bought. They are broken out into "Current Courses" and "Completed Courses":

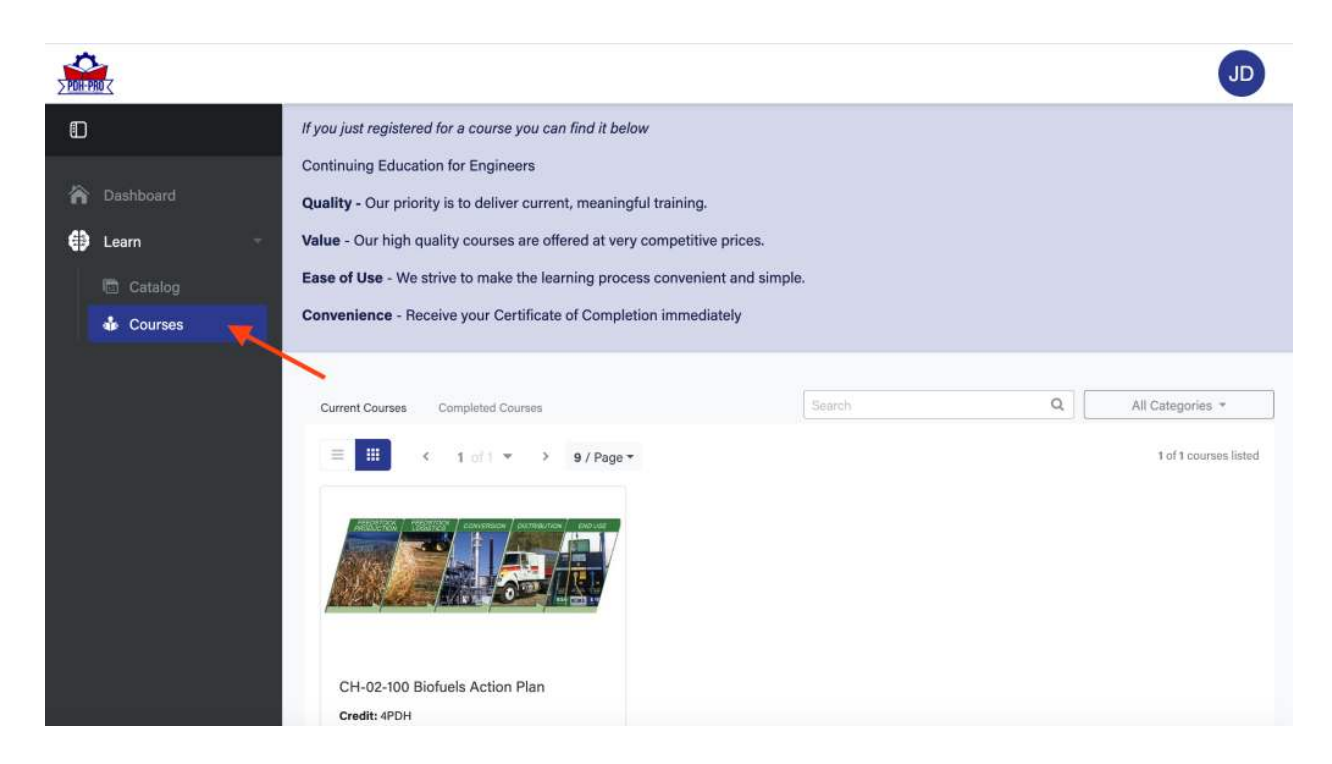

2. Scroll down and click the **Course Title** or **Completion Circle Icon** to begin taking your course:

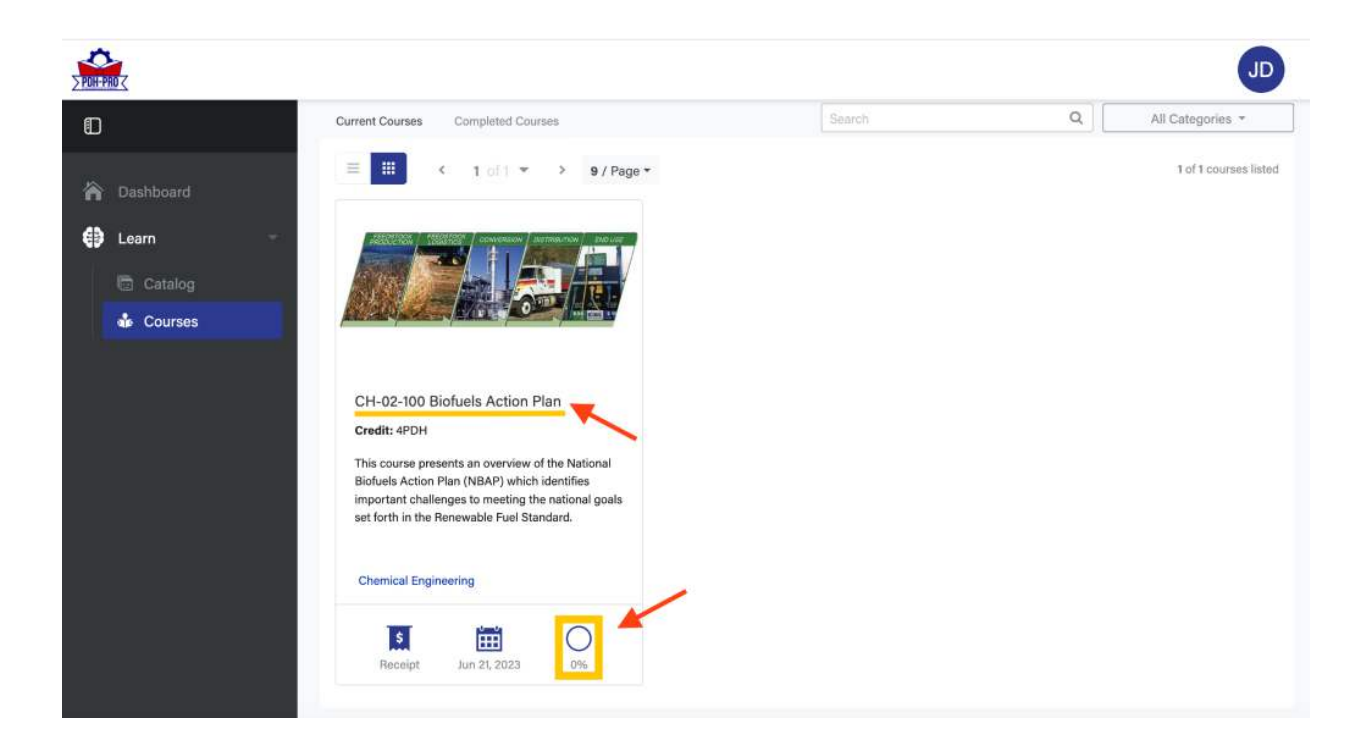

3. Once in the course, you'll be able to start your course through the **Start Course** button or **Play Button Icon**. You must click and watch the recorded lecture/webinar to access the Exam. Your certificate of completion will be available once you pass the Exam:

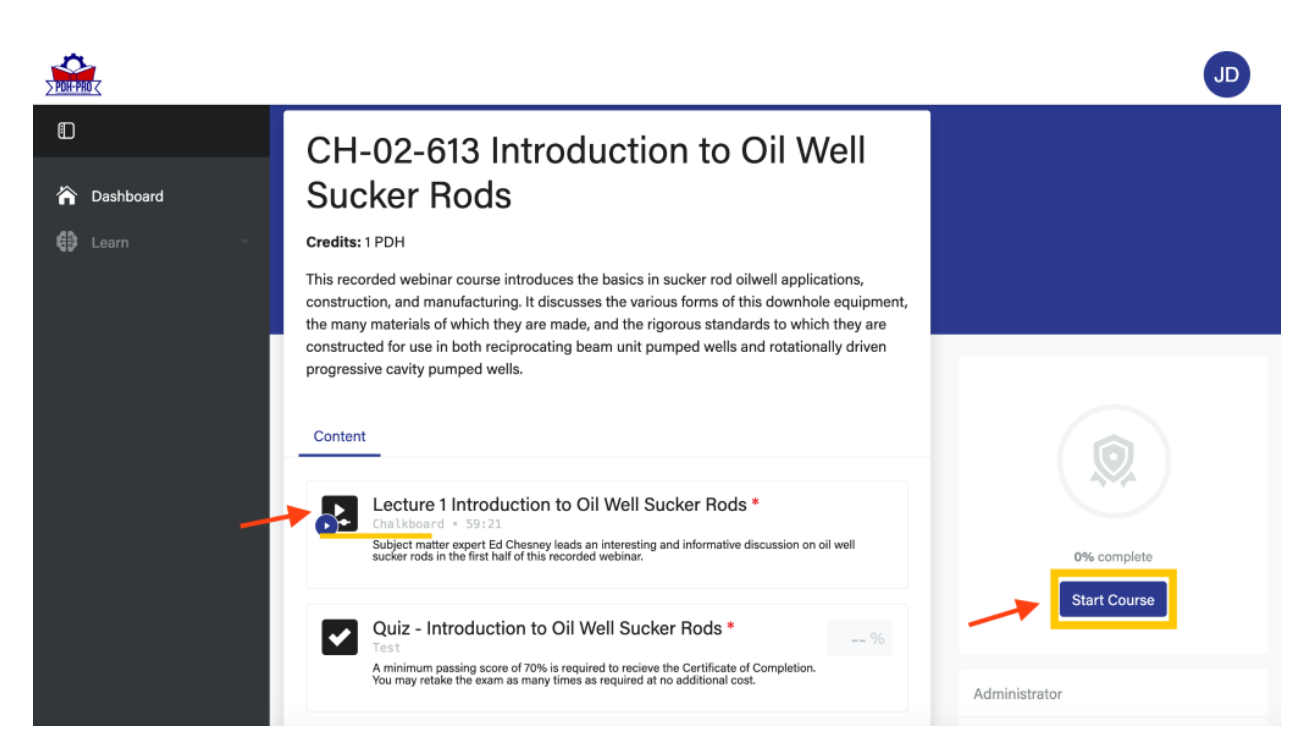

4. Timed and monitored courses do not allow you to skip ahead at all, you must watch the entire course:

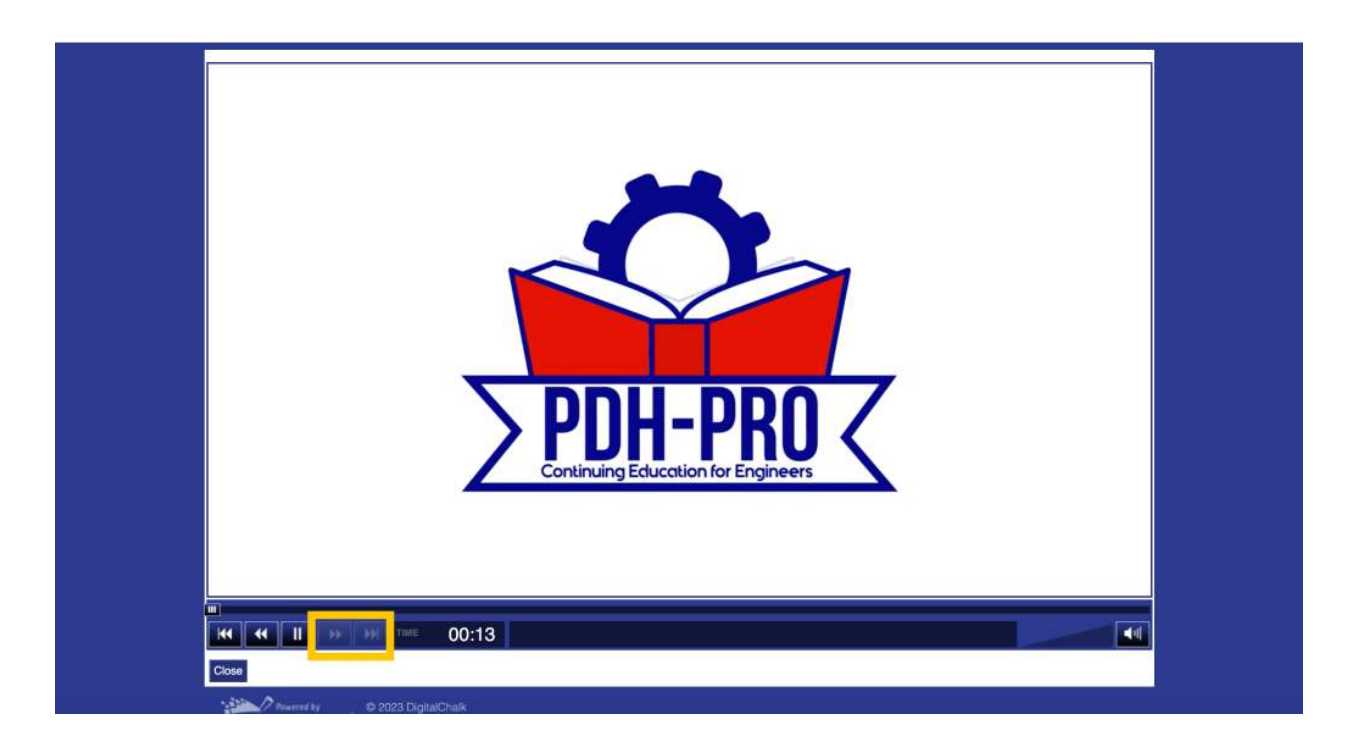

5. Once you've watched the Lecture you will be able to take the exam by clicking the **Continue Course** button or the **Checkmark Icon**:

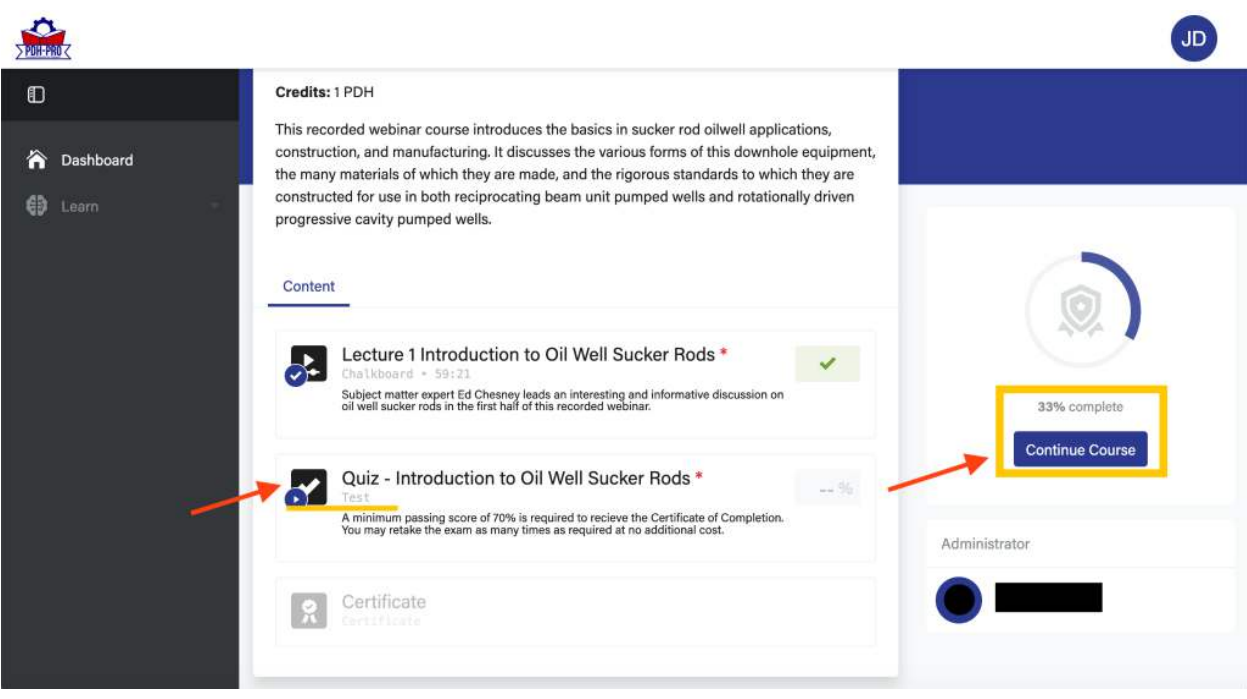

## Step 5: See Certificates of Completion You've Earned

1. Under **Learning** > **Courses** you can select the **Completed Courses** tab to see all the courses you've earned certificates of completion for. To view and download your certificate, click the **Ribbon Icon**:

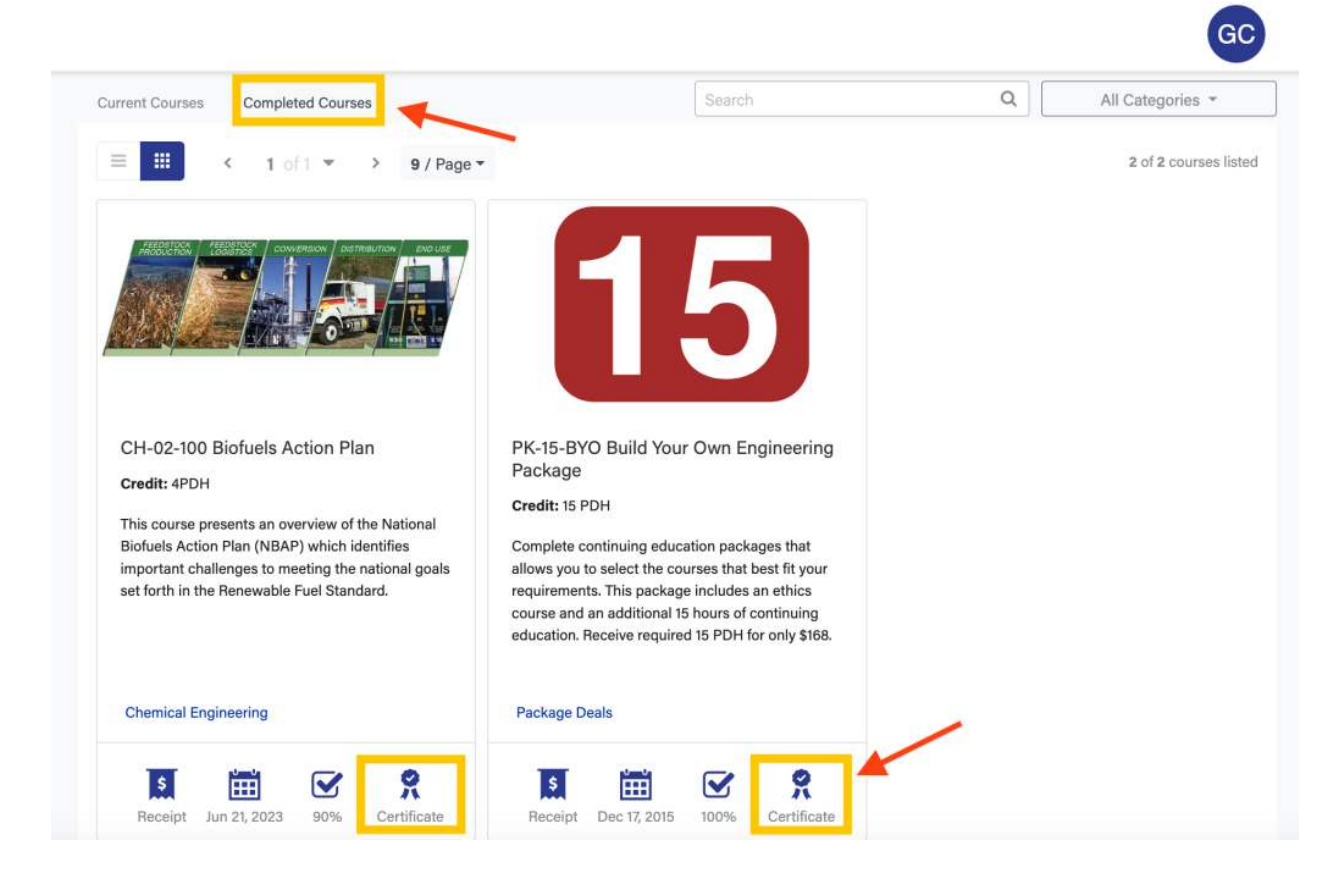

#### Step 6: Browse More Courses

1. When logged into your account: click **Register Now** if you want to browse our complete course catalog:

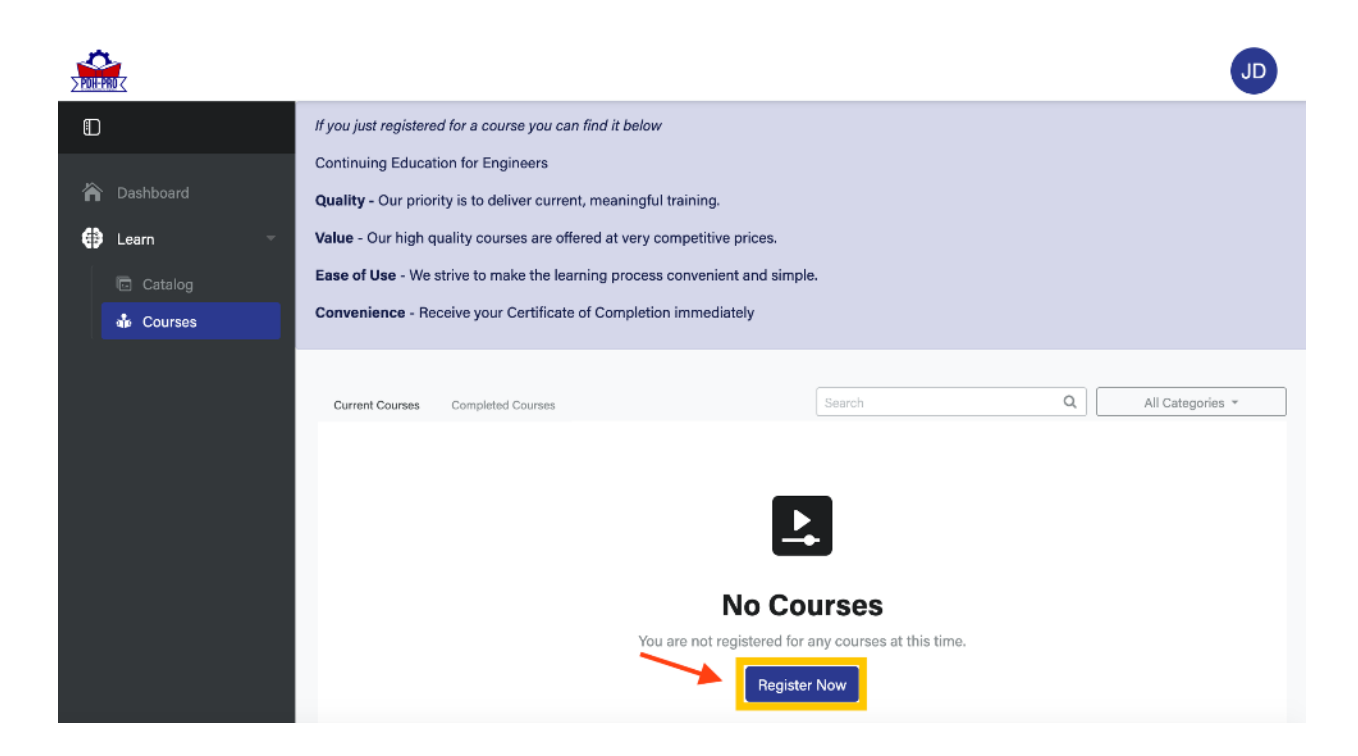

2. You can browse our Packages and Courses easily on your account:

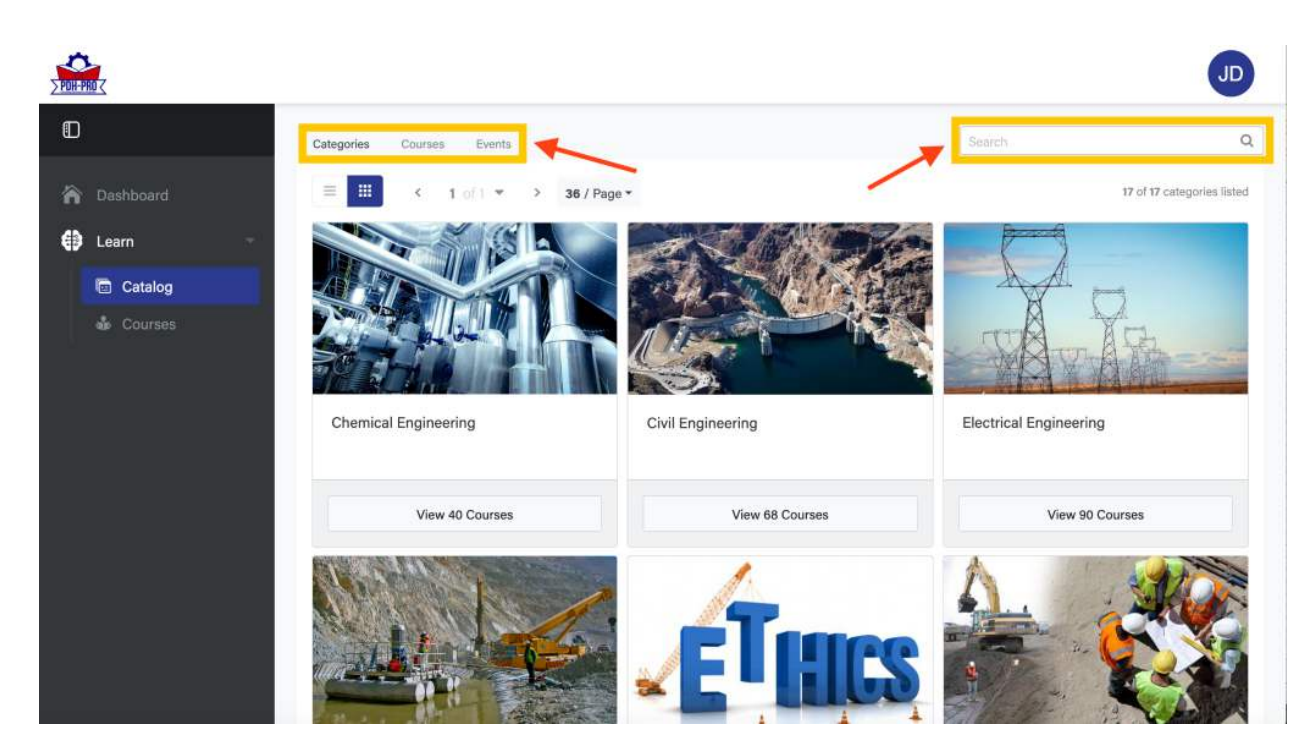